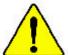

- The author assumes no responsibility for any errors or omissions that may appear in this document nor does the author make a commitment to update the information contained herein.
- Third-party brands and names are the property of their respective owners.
- Please do not remove any labels on motherboard, this may void the warranty of this motherboard.
- Due to rapid change in technology, some of the specifications might be out of date before publication of this booklet.

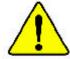

Before you install PCI cards, please remove the Dual BIOS label from PCI slots if there is one.

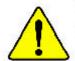

WARKIMS: Never run the processor without the heartink properly and firmly attached. PERMANENT INSIME PLICERESULT:

Mise on guede : Me fei les jareals to serve le principale como que le Mosspotou et element mis fin regressement et ferrement. EN DOMMACE PERMANENT EN RÉSULTERA :

Arkeung: Ber Pempener durf nur in Bertich germannen women, wann die W. rusabbehor ordnungigen f. and fest ungebroekt ist. DIES HAT PINEN FERMANENTEN NUMBER VOR 100.000

Adfertencia: Nu nos nago funcionar el procesador sin el assipador de exior initialado correcta y formamente, AE PRODUCIRÁ UN DANO PERMANENTE:

Actan. Names research a princerantic server distinguish de cular estas unequantica flevermente conectado. O RESULTADO SERÁ UM DANO PERMANENTE!

着者。 海南美国中国州实验的农村等于之间,不会运行处理处。对的首次就是其是效益!

首告。 对此典据中国他少少到它还加上之时,不更遭得实也深,这些地心是被现代还否

**建立:** 전로워크를 통해로 또 전략해 한편시하게 함께 된 트로워시스 구동시하게 해봅시오. 병구의 교장이 발생한다다!

製作。 大名明な関係を見くため、というシックを示してしっかりと知り付けるまでは、プロセンマを発作されたようだしてもだられ

### **DECLARATION OF CONFORMITY**

Per FCC Part 2 Section 2.1077(a)

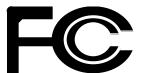

Responsible Party Name: G.B.T. INC. (U.S.A.)

Address: 17358 Railroad Street

City of Industry, CA 91748

Phone/Fax No:(818) 854-9338/(818) 854-9339

hereby declares that the product

Product Name: Mother board Model Number: GA-8SDX

Conforms to the following specifications:

FCC Part 15, Subpart B, Section 15.107(a) and Section 15.109(a), Class B Digital Device

#### **Supplementary Information:**

This device complies with part 15 of the FCC Rules. Operation is subject to the following two conditions: (1) This device may not cause harmful and (2)this device must accept any inference received, including that may cause undesired operation.

Representative Person's Name: ERIC LU

Signature: Eric Lu

Date: December 31,2001

# Declaration of Conformity We,Manufacturer/Importer (full address)

### G.B.T. Technology Trå ding GMbH AusschlagerWeg 41,1F, 20537 Hamburg, Germany

declare that the product (  $\operatorname{description}$  of the apparatus, system, installation to which it refers)

Mother Board
GA-8 SDX
is in conformity with
(reference to the specification under which conformity is declared)

in accordance with 89/336 EEC-EMC Directive

| ∠ EN55011                                                                 | Limits and methods of measurement<br>of radio dsturbance characteristics of<br>industrial, scientific and medical (ISM<br>high frequency equipment                    | ≥ EN 61000-3-2*<br>≥ EN 60555-2 | Disturbances in supply systems cause<br>by household appliances and similar<br>electrical equipment * Harmonics*                                        |
|---------------------------------------------------------------------------|----------------------------------------------------------------------------------------------------|---------------------------------|----------------------------------------------------------------------------------------------------|
| ≤ EN55013                                                                 | Limits and methods of measurement<br>of radio dsturbance characteristics of<br>broadcast receivers and associated<br>equipment                                        | ≥ EN 61000-3-3*<br>□ EN 60555-3 | Disturbances in supply systems cause<br>by household appliances and similar<br>electrical equipment * Voltage fluctuations*                             |
| ≈ EN55014                                                                 | Limits and methods of measurement<br>of radio dsturbance characteristics of<br>household electrical appliances,<br>portable tools and similar electrical<br>apparatus | ✓ EN 50081-1<br>✓ EN 50082-1    | Generic emission standard Part 1:<br>Residual commercialand light industry<br>Genericimmunity standard Part 1:<br>Residual commercialand light industry |
| ∠ EN55015                                                                 | Limits and methods of measurement of radio disturbance characteristics of fluorescent lamps and luminaries                                                            | ≤ EN 55081-2                    | Generic emission standard Part 2:<br>Industrialenvironment                                                                                              |
| ∠ EN 55020                                                                | Immunity from rado interference of<br>broadcast receivers and associated<br>equipment                                                                                 | ≤ EN 55082-2                    | Generic emission standard Part 2:<br>Industrialenvironment                                                                                              |
| ✓ EN55022                                                                 | Limits and methods of measurement of radio dsturbance characteristics of information technology equipment                                                             | ∠ ENV 55104                     | Immunity requirements for household appliances tools and similar apparatus                                                                              |
| ✓ DIN VDE 0855      ✓ part 10      ✓ part 12      ✓ CEmarking             | Cabled distribution systems; Equipment<br>for receiving and/or distribution from<br>sound and television signals                                                      | ≥ EN50091-2  (EC conformity     | EMC requirements for uninterruptible powersystems(UPS)                                                                                                  |
| Cemaning                                                                  | Themanufacturer also dedares the co                                                                                                    |                                 |                                                                                                    |
| with the actual required safely standards in accordance with LVD 73/23EEC |                                                                                                    |                                 |                                                                                                    |
| ≤ EN 60065                                                                | Safetyrequirements for mains operated electronic and related apparatus for                                                                                            | ≥ EN 60950                      |                                                                                                    |

Manufacturer/Importer

≤ EN 50091-1

Timmy Huang Signature: Name: Date: December 31, 2001 Timm y Huang

(S tamp)

≤ EN 60335

household and similar general use Safety of household and similar electrical appliances

## GA-8SDX P4 Titan Motherboard

# **USER'S MANUAL**

Pentium\*4 Processor Motherboard Rev. 1.0 Third Edition 12ME-8SDX-1003

## **Table of Content**

| Revision History                                                                                      | 4  |
|----------------------------------------------------------------------------------------------------|----|
| Item Checklist                                                                                        | 4  |
| WARNING!                                                                                              | 5  |
| Chapter 1 Introduction                                                                                | 6  |
| Features Summary                                                                                      | 6  |
| GA-8SDX Motherboard Layout                                                                            | 8  |
| Chapter 2 Hardware Installation Process                                                               | 9  |
| Step 1: Install the Central Processing Unit (CPU)                                                     | 10 |
| Step 1-1: CPU Installation                                                                            |    |
| Step 1-2: CPU Heat Sink Installation                                                                  |    |
| Step 2: Install memory modules                                                                        |    |
| Step 3: Install expansion cards                                                                       |    |
| Step 4: Connect ribbon cables, cabinet wires, and power supply  Step 4-1: I/O Back Panel Introduction |    |
| Step 4-2: Connectors Introduction                                                                     |    |
| Chapter 3 BIOS Setup                                                                                  | 22 |
| The Main Menu (For example: BIOS Ver. :F2b)                                                           | 23 |
| Standard CMOS Features                                                                                | 25 |
| Advanced BIOS Features                                                                                | 28 |
| Advanced Chipset Features                                                                             |    |
| Integrated Peripherals                                                                                |    |
| Power Management Setup                                                                                |    |
| 3                                                                                                    |    |

| PnP/PCI Configurations         | 40 |
|--------------------------------|----|
| PC Health Status               | 42 |
| Frequency/Voltage Control      | 43 |
| Load Fail-Safe Defaults        | 45 |
| Load Optimized Defaults        | 46 |
| Set Supervisor/User Password   | 47 |
| Save & Exit Setup              | 48 |
| Exit Without Saving            | 49 |
| Chapter 4 Technical Reference  | 50 |
| Block Diagram                  | 50 |
| Dual BIOS/Q-Flash Introduction |    |
| SPDIF Introduction             | 59 |
| @ BIOS™ Introduction           | 61 |
| Easy TuneIII™ Introduction     | 62 |
| Chapter 5 Appendix             | 63 |

#### GA-8SDX Motherboard

| Revision | Revision Note                                             | Date      |
|----------|-----------------------------------------------------------|-----------|
| 1.0      | Initial release of the GA-8SDX motherboard user's manual. | Jan. 2002 |
| 1.0      | Second release of the GA-8SDX motherboard user's manual.  | Jan. 2002 |
| 1.0      | Third release of the GA-8SDX motherboard user's manual.   | Feb. 2002 |

### Item Checklist

- ∠ CD for motherboard driver & utility (TUCD)
- ∠ Quick PC Installation Guide

### **WARNING!**

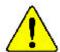

Computer motherboards and expansion cards contain very delicate Integrated Circuit (IC) chips. To protect them against damage from static electricity, you should follow some precautions whenever you work on your computer.

- 1. Unplug your computer when working on the inside.
- Use a grounded wrist strap before handling computer components. If you do not have one, touch both of your hands to a safely grounded object or to a metal object, such as the power supply case.
- Hold components by the edges and try not touch the IC chips, leads or connectors, or other components.
- 4. Place components on a grounded antistatic pad or on the bag that came with the components whenever the components are separated from the system.
- 5. Ensure that the ATX power supply is switched off before you plug in or remove the ATX power connector on the motherboard.

#### Installing the motherboard to the chassis...

If the motherboard has mounting holes, but they don't line up with the holes on the base and there are no slots to attach the spacers, do not become alarmed you can still attach the spacers to the mounting holes. Just cut the bottom portion of the spacers (the spacer may be a little hard to cut off, so be careful of your hands). In this way you can still attach the motherboard to the base without worrying about short circuits. Sometimes you may need to use the plastic springs to isolate the screw from the motherboard PCB surface, because the circuit wire may be near by the hole. Be careful, don't let the screw contact any printed circuit write or parts on the PCB that are near the fixing hole, otherwise it may damage the board or cause board malfunctioning.

# Chapter 1 Introduction Features Summary

| Form Factor          | 30.4cm x 22.4cm ATX size form factor, 4 layers PCB.         |
|----------------------|-------------------------------------------------------------|
| CPU                  | Socket 478 for Intel® Micro FC-PGA2 Pentium® 4 processor    |
|                      | Support Intel® Pentium® 4 (Northwood, 0.13um) processor     |
|                      |                                                             |
|                      | 2nd cache depend on CPU                                     |
| Chipset              |                                                             |
|                      |                                                             |
| Memory               |                                                             |
|                      | Supports PC-100/PC-133 SDRAM                                |
|                      | Supports only 3.3V SDRAM DIMM                               |
|                      | Supports up to 3GB SDRAM (Max)                              |
| I/O Control          |                                                             |
| Slots                | 1 Universal AGP slot (1X/2X/4X) device support              |
|                      | 6 PCI slot supports 33MHz & PCI 2.2 compliant               |
|                      | 1 CNR (Communication and Networking Riser) Slot             |
| On-Board IDE         | 2 IDE bus master (DMA33/ATA66/ATA100) IDE ports for up to 4 |
|                      | ATAPI devices                                               |
|                      |                                                             |
|                      | C D-ROM                                                     |
| On-Board Peripherals | 1 Floppy port supports 2 FDD with 360K, 720K,1.2M, 1.44M    |
|                      | and 2.88M bytes.                                            |
|                      | 1 Parallel port supports Normal/EPP/ECP mode                |
|                      | 2 Serial ports (COMA&COMB)                                  |
|                      | 6 USB ports (Rear USB x 2, Front USB x 2, USB AGP x 1,      |
|                      | USB CNR x 1)                                                |
|                      |                                                             |

to be continued.....

| On-Board Sound      | Creative CT5880 Sound Chipset           |
|---------------------|-----------------------------------------|
|                     |                                         |
|                     | Line In/Line Out/Mic In/CD_In/Game Port |
| PS/2 Connector      |                                         |
| BIOS                | Licensed AWARD BIOS, 2M bit Flash ROM   |
|                     | Supports Dual BIOS                      |
| Additional Features |                                         |
|                     | → PS/2 Mouse power on                   |
|                     | STR(Suspend-To-RAM)                     |
|                     | USB KB/Mouse wake up from S3            |
|                     | Supports @BIOS                          |
|                     |                                         |

Please set the CPU host frequency in accordance with your processor's specifications. We don't recommend you to set the system bus frequency over the CPU's specification because these specific bus frequencies are not the standard specifications for CPU, chipset and most of the peripherals. Whether your system can run under these specific bus frequencies properly will depend on your hardware configurations, including CPU, Chipsets, DDR, SDRAM, Cards... .etc.

### **GA-8SDX Motherboard Layout**

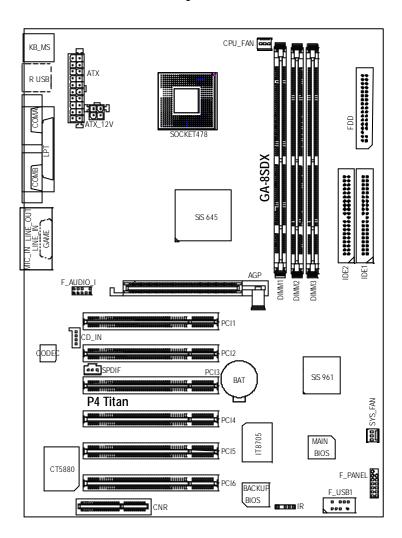

### Chapter 2 Hardware Installation Process

To set up your computer, you must complete the following steps:

- Step 1- Install the Central Processing Unit (CPU)
- Step 2- Install memory modules
- Step 3- Install expansion cards
- Step 4- Connect ribbon cables, cabinet wires, and power supply
- Step 5- Setup BIOS software
- Step 6- Install supporting software tools

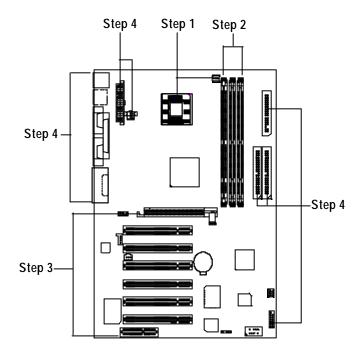

### Step 1: Install the Central Processing Unit (CPU)

#### Step 1-1: CPU Installation

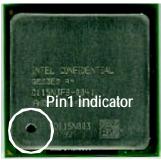

CPU Top View

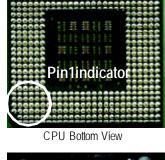

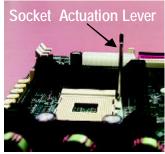

1. Pull up the CPU socket lever and up to 90-degree angle.

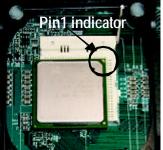

 Locate Pin 1 in the socket and look for a (golden) cut edge on the CPU upper corner. Then insert the CPU into the socket.

- 3. Press down the CPU socketlever and finish CPU installation.
- ✓ Please make sure the CPU type is supported by the motherboard.
- ✓ If you do not match the CPU socket Pin 1 and CPU cut edge well, it will cause improper installation. Please change the insert orientation.

#### Step 1-2: CPU Heat Sink Installation

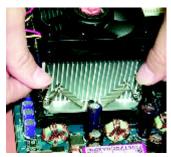

 Fasten the heatsink supporting-base onto the CPU socket on the mainboard.

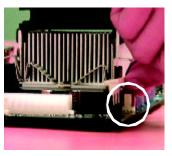

Makesure the CPU fan is plugged to the CPU fan connector, than install complete.

- Please use Intel approved cooling fan.
- We recommend you to apply the thermal tape to provide better heat conduction between your CPU and heatsink.
  - (The CPU cooling fan might stick to the CPU due to the hardening of the thermal paste. During this condition if you try to remove the cooling fan, you might pull the processor out of the CPU socket alone with the cooling fan, and might damage the processor. To avoid this from happening, we suggest you to either use thermal tape instead of thermal paste, or remove the cooling fan with extreme caution.)
- Make sure the CPU fan power cable is plugged in to the CPU fan connector, this completes the installation.
- Please refer to CPU heat sink user's manual for more detail installation procedure.

### Step 2: Install memory modules

The motherboard has 3 dual in-line memory module (DIMM) sockets support 6 banks. The BIOS will automatically detects memory type and size. To install the memory module, justpush it vertically into the DIMM Sbt. The DIMM module can only fit in one direction due to the two notch. Memory size can vary between sockets.

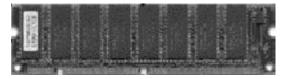

**SDRAM** 

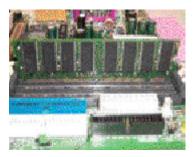

 The DIMM slot has two notch, so the DIMM memory module can only fit in one direction.

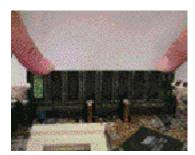

Insert the DIMM memory module vertically into the DIMM slot. Then push it down.

- Close the plastic clip at both edges of the DIMM slots to lock the DIMM module.Reverse the installation steps when you wish to remove the DIMM module.
- Please note that the DIMM module can only fit in one direction due to the one notches. Wrong orientation will cause improper installation. Please change the insert orientation.

### Step 3: Install expansion cards

- 1. Read the related expansion card's instruction document before install the expansion card into the computer.
- 2. Remove your computer's chassis cover, screws and slot bracket from the computer.
- 3. Press the expansion card firmly into expansion slot in motherboard.
- 4. Be sure the metal contacts on the card are indeed seated in the slot.
- 5. Replace the screw to secure the slot bracket of the expansion card.
- 6. Replace your computer's chassis cover.
- 7. Power on the computer, if necessary, setup BIOS utility of expansion card from BIOS.
- 8. Install related driver from the operating system.

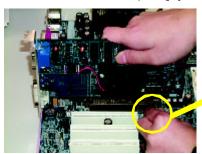

AGP Card

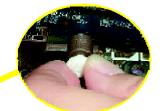

Please carefully pull out the small white-drawable bar at the end of the AGP slot when you try to install/ Uninstall the AGP card. Please align the AGP card to the onboard AGP slot and press firmly down on the slot. Make sure your AGP card is locked by the small white- drawable bar.

#### Issues To Beware Of When Installing CNR

Please use standard CNR card like the one in order to avoid mechanical problem.

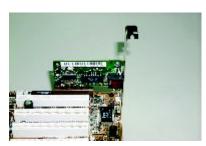

Standard CNR Card

# Step 4: Connect ribbon cables, cabinet wires, and power supply

Step 4-1: I/O Back Panel Introduction

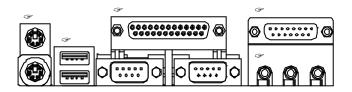

#### PS/2 Keyboard and PS/2 Mouse Connector

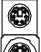

PS/2 Mouse Connector (6 pin Female)

PS/2 Keyboard Connector (6 pin Female)

#### USB Connector

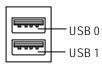

#### Parallel Port and Serial Ports (COMA/COMB)

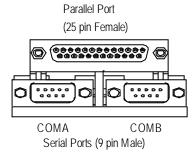

#### 

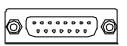

Joystick/ MIDI (15 pin Female)

This connector supports joystick, MIDI keyboard and other relate audio devices.

#### Audio Connectors

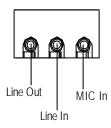

**Step 4-2: Connectors Introduction** 

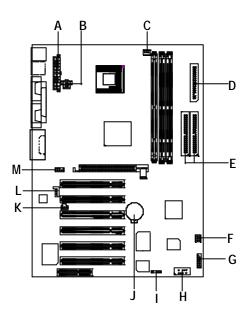

| A) ATX       | H) F_USB1    |
|--------------|--------------|
| B) ATX_12V   | I) IR        |
| C) CPU_FAN   | J) BAT       |
| D) FDD       | K) SPDIF     |
| E) IDE1/IDE2 | L) CD_IN     |
| F) SYS_FAN   | M) F_AUDIO_I |
| G) F_PANEL   |              |

#### C) CPU\_FAN (CPU FAN Connector)

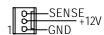

#### F) SYS\_FAN (System FAN Connector)

#### D) FDD (Floppy Connector)

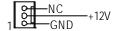

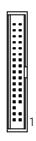

#### E) IDE1/IDE2 [IDE1 / IDE2 Connector(Primary/Secondary)]

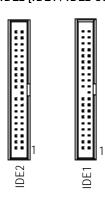

Important Notice:
Please connect first harddisk to IDE1 and connect CDROM to IDE2.

#### H) F\_USB1 (Front USB)

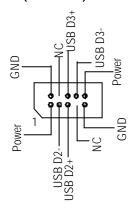

Be careful with the polarity of the front panel USB connector. Check the pin assignment while you connect the front panel USB cable. Please contact your nearest dealer for optional front panel USB cable.

#### M) F\_AUDIO\_I (Front Audio)

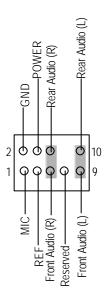

If you want to use "Front Audio" connector, you must move 5-6, 9-10 Jumper. In order to utilize the front audio header, your chassis must have front audio connector. Also please make sure the pin assigment on the cable is the same as the pin assigment on the MB header. To find out if the chassis you are buying support front audio connector, please contact your dealer.

#### B) ATX\_12V (+12V Power Connector)

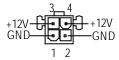

This connector (ATX +12V) is used only for CPU Core Voltage.

#### A) ATX (ATX Power)

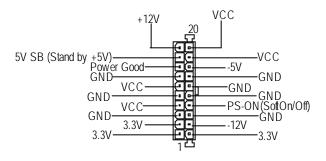

AC power cord should only be connected by your power supply unit after ATX power cable and other related devices are firmly connected to the mainboard.

#### L) CD\_IN (CD Audio Line In)

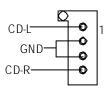

#### G) F\_PANEL (2x7 pins connector)

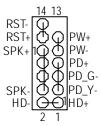

| HD (IDE Hard Disk Active LED) | Pin 1: LED anode(+)          |
|-------------------------------|------------------------------|
|                               | Pin 2: LED cathode(-)        |
| SPK (Speaker Connector)       | Pin 1: VCC(+)                |
|                               | Pin 2- Pin 3: NC             |
|                               | Pin 4: Data(-)               |
| RST (Reset Switch)            | Open: Normal Operation       |
|                               | Close: Reset Hardware System |
| PD+/PD_G-/PD_Y-(Power LED)    | Pin 1: LED anode(+)          |
|                               | Pin 2: LED cathode(-)        |
|                               | Pin 3: LED cathode(-)        |
| PW (Soft Power Connector)     | Open: Normal Operation       |
|                               | Close: Power On/Off          |

✓ Please connect the power LED, PC speaker, reset switch and power switch etc of your chassis front panel to the F\_PANEL connector according to the pin assignment above.

#### I) IR (IR Connector)

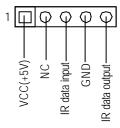

Be careful with the polarity of the IR connector while you connect the IR.
Please contact you nearest dealer for optional IR device.

#### K) SPDIF (SPDIF)

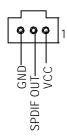

The SPDIF output is capable of providing digital audio to external speakers or compressed AC3 data to an external Dolby Digital Decoder. Use this feature only when your stereo system has digital output function.

#### J) BAT (Battery)

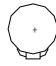

#### CAUTION

- Danger of explosion if battery is incorrectly replaced.
- Replace only with the same or equivalent type recommended by the manufacturer.
- Dispose of used batteries according to the manufacturer's instructions.

### Chapter 3 BIOS Setup

BIOS Setup is an overview of the BIOS Setup Program. The program that allows users to modify the basic system configuration. This type of information is stored in battery-backed CMOS RAM so that it retains the Setup information when the power is turned off.

#### ENTERING SETUP

Power ON the computer and press <Del> immediately will allow you to enter Setup.

#### **CONTROL KEYS**

| < <u>%</u> > | Move to previous item                                                      |
|--------------|----------------------------------------------------------------------------|
| < <u>%</u> > | Move to next item                                                          |
| < <u>/</u>   | Move to the item in the left hand                                          |
| < <u>/</u>   | Move to the item in the right hand                                         |
| <esc></esc>  | Main Menu - Quit and not save changes into CMOS Status Page Setup Menu and |
|              | Option Page Setup Menu - Exit current page and return to Main Menu         |
| <+/PgUp>     | Increase the numeric value or make changes                                 |
| <-/PgDn>     | Decrease the numeric value or make changes                                 |
| <f1></f1>    | General help, only for Status Page Setup Menu and Option Page Setup Menu   |
| <f2></f2>    | Reserved                                                                   |
| <f3></f3>    | Reserved                                                                   |
| <f4></f4>    | Reserved                                                                   |
| <f5></f5>    | Restore the previous CMOS value from CMOS, only for Option Page Setup Menu |
| <f6></f6>    | Load the file-safe default CMOS value from BIOS default table              |
| <f7></f7>    | Load the Optimized Defaults                                                |
| <f8></f8>    | Dual BIOS/Q-Flash function                                                 |
| <f9></f9>    | Reserved                                                                   |
| <f10></f10>  | Save all the CMOS changes, only for Main Menu                              |

#### **GETTING HELP**

#### Main Menu

The on-line description of the highlighted setup function is displayed at the bottom of the screen.

#### Status Page Setup Menu / Option Page Setup Menu

Press F1 to pop up a small help window that describes the appropriate keys to use and the possible selections for the highlighted item. To exit the Help Window press <Esc>.

#### The Main Menu (For example: BIOS Ver. :F2b)

Once you enter Award BIOS CMOS Setup Utility, the Main Menu (Figure 1) will appear on the screen. The Main Menu allows you to select from eight setup functions and two exit choices. Use arrow keys to select among the items and press <Enter> to accept or enter the sub-menu.

CMOS Setup Utility-Copy right (C) 1984-2002 Award Software

| ☐Standard CMOS Features     | ીFrequency / Voltage Control |
|-----------------------------|------------------------------|
| JAdv anced BIOS Features    | Load Fail-Safe Defaults      |
| JAdv anced Chipset Features | Load Optimized Defaults      |
| Integrated Peripherals      | Set Supervisor Password      |
| ૌPow er Management Setup    | Set User Password            |
| □PnP/PCI Configurations     | Sav e & Ex it Setup          |
| □PC Health Status           | Ex it Without Saving         |
| ESC:Quit                    | ☐☐☐:Select Item              |
| F8: Dual BIOS/Q-Flash       | F10:Save & Exit Setup        |
| Time, Date, Hard Disk Type  |                              |

Figure 1: Main Menu

#### **Standard CMOS Features**

This setup page includes all the items in standard compatible BIOS.

#### **Advanced BIOS Features**

This setup page includes all the items of Award special enhanced features.

#### **Advanced Chipset Features**

This setup page includes all the items of chipset special features.

#### **∠** Integrated Peripherals

This setup page includes all onboard peripherals.

#### **Z** Power Management Setup

This setup page includes all the items of Green function features.

#### **EX** PnP/PCI Configurations

This setup page includes all the configurations of PCI & PnP ISA resources.

#### **PC Health Status**

This setup page is the System auto detect Temperature, voltage, fan, speed.

#### 

This setup page is control CPU's clock and frequency ratio.

#### **∠ Load Fail-Safe Defaults**

Fail-Safe Defaults indicates the value of the system parameters which the system would be in safe configuration.

#### **Load Optimized Defaults**

Optimized Defaults indicates the value of the system parameters which the system would be in best performance configuration.

#### ≤ Set Supervis or pass word

Change, set, or disable password. It allows you to limit access to the system and Setup, or just to Setup.

#### ≤ Set User password

Change, set, or disable password. It allows you to limit access to the system.

#### 

Save CMOS value settings to CMOS and exit setup.

#### **Exit Without Saving**

Abandon all CMOS value changes and exit setup.

#### **Standard CMOS Features**

CMOS Setup Utility-Copy right (C) 1984-2002 Award Software

#### Standard CMOS Features

|                          | Otaliaala Olli OO i Oataloo        |                        |
|--------------------------|------------------------------------|------------------------|
| Date (mm:dd:yy)          | Mon, Feb 21 2000                   | Item Help              |
| Time (hh:mm:ss)          | 22:31:24                           | Menu Level ☐           |
|                          |                                    | Change the day, month, |
| IDE Primary Master       | None                               | y ear and century      |
| □IDE Primary Slave       | None                               |                        |
| □IDE Secondary Master    | None                               | <week></week>          |
| IDE Secondary Slave      | None                               | Sun. to Sat.           |
| Driv e A                 | 1.44M, 3.5 in.                     | <month></month>        |
| Driv e B                 | None                               | Jan. to Dec.           |
| Floppy 3 Mode Support    | Disabled                           |                        |
|                          |                                    | <day></day>            |
| Halt On                  | All, But Key board                 | 1 to 31 (or maximum    |
|                          |                                    | allowed in the month)  |
| Base Memory              | 640K                               | <year></year>          |
| Extended Memory          | 130048K                            | 1999 to 2098           |
| Total Memory             | 131072K                            |                        |
|                          |                                    |                        |
| 1111: Move Enter: Select | +/-/PU/PD:Value F10:Save ESC       | Exit F1:General Help   |
| F5:Previous Values       | F6:Fail-Safe Defaults F7:Optimized | Defaults               |

Figure 2: Standard CMOS Features

#### **☞ Date**

The date format is <week>, <month>, <day>, <year>.

Week The week, from Sun to Sat, determined by the BIOS and is display only

♠Month The month, Jan. Through Dec.

Day The day, from 1 to 31 (or the maximum allowed in the month)

Fear The year, from 1999 through 2098

#### ☞ Time

The times format in <hour> <minute> <second>. The time is calculated base on the 24-hour military-time clock. For example, 1 p.m. is 13:00:00.

#### ☞ IDE Primary Master, Slave / IDE Secondary Master, Slave

The category identifies the types of hard disk from driveC to F that has been installed in the computer. There are two types: auto type, and manual type. Manual type is user-definable; Auto type which will automatically detect HDD type.

Note that the specifications of your drive must match with the drive table. The hard disk will not work properly if you enter improper information for this category.

If you select User Type, related information will be asked to enter to the following items. Enter the information directly from the key board and press <Enter>. Such information should be provided in the documentation form your hard disk vendor or the system manufacturer.

 ♣CYLS.
 Number of cylinders

 ♣HEADS
 Number of heads

 ♣PRECOMP
 Write precomp

 ♣LANDZONE
 Landing zone

 ♣SECTORSNumber of sectors

If a hard disk has not been installed select NONE and press <Enter>.

#### ☞ Drive A / Drive B

The category identifies the types of floppy disk drive A or drive B that has been installed in the computer.

| <b>≇</b> None           | No floppy drive installed                                |
|-------------------------|----------------------------------------------------------|
| <b>3</b> 60K, 5.25 in.  | 5.25 inch PC-type standard drive; 360K byte capacity.    |
| <b>♣</b> 1.2M, 5.25 in. | 5.25 inch AT-type high-density drive; 1.2M byte capacity |
|                         | (3.5 inch when 3 Mode is Enabled).                       |
| <b>♣</b> 720K, 3.5 in.  | 3.5 inch double-sided drive; 720K byte capacity          |
| <b>♣</b> 1.44M, 3.5 in. | 3.5 inch double-sided drive; 1.44M by te capacity.       |
| <b>♣</b> 2.88M, 3.5 in. | 3.5 inch double-sided drive; 2.88M byte capacity.        |

#### Floppy 3 Mode Support (for Japan Area)

Disabled Normal Floppy Drive. (Default value)
 Drive A
 Drive A is 3 mode Floppy Drive.
 Drive B is 3 mode Floppy Drive.
 Both Drive A & B are 3 mode Floppy Drives.

#### ☞ Halt on

The category determines whether the computer will stop if an error is detected during power up.

NO Errors The system boot will not stop for any error that may be detected

and you will be prompted.

♣All Errors Whenever the BIOS detects a non-fatal error the system will be stopped.

♣All, But Key board The system boot will not stop for a key board error; it will stop for

all other errors. (Default value)

♣All, But Diskette The system boot will not stop for a disk error; it will stop for all

other errors.

♣All, But Disk/Key The system boot will not stop for a key board or disk error; it will

stop for all other errors.

#### **☞ Memory**

The category is display-only which is determined by POST (PowerOn Self Test) of the BIOS.

#### **Base Memory**

The POST of the BIOS will determine the amount of base (or conventional) memory installed in the system.

The value of the base memory is typically 512 K for systems with 512 K memory installed on the motherboard, or 640 K for systems with 640 K or more memory installed on the motherboard.

#### **Extended Memory**

The BIOS determines how much extended memory is present during the POST. This is the amount of memory located above 1 MB in the CPU's memory address map.

#### **Advanced BIOS Features**

CMOS Setup Utility-Copy right (C) 1984-2002 Award Software

#### Advanced BIOS Features

| BIOS Flash Protection                 | Auto                  | Item Help                    |
|---------------------------------------|-----------------------|------------------------------|
| First Boot Device                     | Floppy                | Menu Level ☐                 |
| Second Boot Device                    | HDD-0                 | [Auto]                       |
| Third Boot Device                     | CDRO                  | M Allow's BIOS to            |
| Boot Up Floppy Seek                   | Disable               | ed update flash data         |
| BootUp Num-Lock                       | On                    | during POST. It still        |
| Password Check                        | Setup                 | prev ents other              |
| HDD S.M.A.R.T. Capability             | Disable               | ed unauthorized utilities    |
| Delay For HDD (Secs)                  | 3                     | to update flash              |
|                                       |                       |                              |
|                                       |                       | [Enabled]                    |
|                                       |                       | Always prevent BIOS          |
|                                       |                       | and unauthorized             |
|                                       |                       | utilities to update          |
|                                       |                       | flash                        |
| ☐☐☐☐☐☐☐☐☐☐☐☐☐☐☐☐☐☐☐☐☐☐☐☐☐☐☐☐☐☐☐☐☐☐☐☐☐ | +/-/PU/PD:Value F10:S | ave ESC:Exit F1:General Help |
| F5:Previous Values                    | F6:Fail-Safe Defaults | F7:Optimized Defaults        |

Figure 3: Adv anced BIOS Features

#### **☞ BIOS Flash Protection**

This field lets you determine the states that flash BIOS

♣Auto BIOS enables flash write access automatically when updating BIOS data/DMI/

ESCD. (Default Value)

**ቆ**Enabled During POST, DMI/ESCD would not be updated. But flash tools can update BIOS

always.

#### First / Second / Third Boot Device

Floppy Select your boot device priority by Floppy.LS120 Select your boot device priority by LS120.

**≇**HDD-0~3 Select your boot device priority by HDD-0~3. **SCSI** Select your boot device priority by SCSI. **⊕**CDROM Select your boot device priority by CDROM. ZIP Select your boot device priority by ZIP. **⊕**USB-FDD Select your boot device priority by USB-FDD. **≇**USB-ZIP Select your boot device priority by USB-ZIP. **<b>⊕**USB-CDROM Select your boot device priority by USB-CDROM. **≇**USB-HDD Select your boot device priority by USB-HDD. **♣LAN** Select your boot device priority by LAN. Disabled Select your boot device priority by Disabled.

#### **☞** Boot Up Floppy Seek

During POST, BIOS will determine the floppy disk drive installed is 40 or 80 tracks. 360 K type is 40 tracks 720 K, 1.2 M and 1.44 M are all 80 tracks.

Enabled BIOS searches for floppy disk drive to determine it is 40 or 80 tracks. Note

that BIOS can not tell from 720 K, 1.2 M or 1.44 M drive type as they are

all 80tracks.

♣Disabled BIOS will not search for the type of floppy disk drive by track number. Note

that there will not be any warning message if the drive installed is 360 K.

(Default value)

#### 

♣On Key pad is number key s. (Default v alue)

Off Key pad is arrow key s.

#### Password Check

Please refer to the detail on P.47

⇒Sy stem The sy stem can not boot and can not access to Setup page will be denied

if the correct password is not entered at the prompt.

◆Setup The system will boot, but access to Setup will be denied if the correct

password is not entered at the prompt. (Default value)

#### **☞ HDD S.M.A.R.T. Capability**

**⊕**Enabled Enable HDD S.M.A.R.T. Capability .

Disable Disable HDD S.M.A.R.T. Capability (Default value)

#### ${}^{\scriptsize \texttt{CP}}\textbf{Delay For HDD}(\textbf{Secs})$

**3** Set delay for HDD(Secs) to 0~15. (Default value: 3)

### **Advanced Chipset Features**

We would not suggest you change the chipset default setting unless you really need it.

CMOS Setup Utility-Copy right (C) 1984-2002 Award Software

Advanced Chipset Features

| Top Performance                   | Disabled                 | Item Help                |
|-----------------------------------|--------------------------|--------------------------|
| Configure DRAM Timing             | Auto                     | Menu Level ☐             |
| x CAS Latency Setting             | Auto                     |                          |
| x DRAM RAS Active Time            | 6T                       |                          |
| x DRAM RAS Precharge Time         | 3T                       |                          |
| x DRAM RAS to CAS Delay           | 3T                       |                          |
| AGP Aperture Size                 | 64MB                     |                          |
|                                   |                          |                          |
|                                   |                          |                          |
| □ □ □ □ □ □ □ □ □ □ □ □ □ □ □ □ □ | +/-/PU/PD:Value F10:Save | ESC:Exit F1:General Help |
| F5:Previous Values                | F6:Fail-Safe Defaults    | F7:Optimized Defaults    |

Figure 4: Advanced Chipset Features

#### **☞ Top Performance**

If you wish to maximize the performance of your system, set "Top Performance" as "Enabled".

Disabled Disable this function. (Default Value)Enabled Enable Top Performance function.

#### **☞ Configure DRAM Timing**

Auto Will be automatically detected by BIOS. (Default Value)

♣ Manual Set Configure DRAM Timing to Manual.

#### **☞ CAS Latency Setting**

Set CAS Latency Setting to 2T.Set CAS Latency Setting to 3T.

♣Auto Will be automatically detected by BIOS. (Default Value)

#### **☞ DRAM RAS Active Time**

\$4T Set DRAM RAS Active Time to 4T.

\$5T Set DRAM RAS Active Time to 5T.

**♣**6T Set DRAM RAS Active Time to 6T. (Default value)

**♣7T** Set DRAM RAS Active Time to 7T.

#### **☞ DRAM RAS Precharge Time**

**♣**2T Set DRAM RAS Precharge Time to 2T.

**♣3T** Set DRAM RAS Precharge Time to 3T. (Default value)

**♣**4T Set DRAM RAS Precharge Time to 4T.

#### $\mathcal{P}$ DRAM RAS to CAS Delay

**♣**2T Set DRAM RAS to CAS Delay to 2T.

**♣**3T Set DRAM RAS to CAS Delay to 3T. (Default value)

**♣**4T Set DRAM RAS to CAS Delay to 4T.

#### **☞ AGP Aperture Size**

♣4MB AGP Aperture Size is 4MB.
 ♣8MB AGP Aperture Size is 8MB.
 ♣16MB AGP Aperture Size is 16MB.
 ♣32MB AGP Aperture Size is 32MB.

**♣64MB** AGP Aperture Size is 64MB. (Default value)

\$128MB AGP Aperture Size is 128MB.\$256MB AGP Aperture Size is 256MB.

# **Integrated Peripherals**

CMOS Setup Utility-Copy right (C) 1984-2002 Award Software

Integrated Peripherals

| inlegiated Feripherals  |                 |          |        |                     |
|-------------------------|-----------------|----------|--------|---------------------|
| IDE1 Conductor Cable    |                 | Auto     |        | Item Help           |
| IDE2 Conductor Cable    |                 | Auto     |        | Menu Level ↓        |
| Onboard IDE             |                 | Both     |        | [Auto]              |
| AC97 Modem              |                 | Enabled  |        | Auto-detect IDE     |
| USB Controller          |                 | Enabled  |        | cable type          |
| USB Legacy Support      |                 | Disabled |        |                     |
| Init Display First      |                 | AGP      |        | [ATA66/100]         |
| Onboard Hardware Audio  |                 | Enabled  |        | Set Conductor cable |
| Onboard FDC Controller  |                 | Enabled  |        | to ATA66/100        |
| Onboard Serial Port 1   |                 | 3F8/IRQ4 |        | [ATA33]             |
| Onboard Serial Port 2   |                 | 2F8/IRQ3 |        | Set Conductor cable |
| UART Mode Select        |                 | Normal   |        | to ATA33            |
| x UR2 Duplex Mode       |                 | Half     |        |                     |
| Onboard Parallel Port   |                 | 378/IRQ7 |        |                     |
| Parallel Port Mode      |                 | SPP      |        |                     |
| x ECP Mode Use DMA      |                 | 3        |        |                     |
|                         |                 |          |        |                     |
|                         |                 |          |        |                     |
|                         |                 |          |        |                     |
|                         |                 |          |        |                     |
| ווויב Move Enter:Select | +/-/PU/PD:Value | F10:Save | ESC:Ex | cit F1:General Help |
| F5:Previous Values      | F6:Fail-Safe    | Defaults | F7:Op  | timized Defaults    |

Figure 5: Integrated Peripherals

### **☞ IDE1 Conductor Cable**

♣Auto Will be automatically detected by BIOS. (Default Value)

♣ATA66/100 Set IDE1 Conductor Cable to ATA66/100 (Please make sure your IDE device

and cable is compatible with ATA66/100).

**♣**ATA33 Set IDE1 Conductor Cable to ATA33 (Please make sure your IDE device and

cable is compatible with ATA33).

### ☞ IDE2 Conductor Cable

♣Auto Will be automatically detected by BIOS. (Default Value)

♣ATA66/100 Set IDE2 Conductor Cable to ATA66/100 (Please make sure your IDE device

and cable is compatible with ATA66/100).

♣ATA33 Set IDE2 Conductor Cable to ATA33 (Please make sure your IDE device and

cable is compatible with ATA33).

#### ☞ OnBoard IDE

Disable OnBoard IDE.

Both Primary & Secondary IDE channel will be enabled. (Default Value)

Primary Only Primary IDE channel is enabled.Secondary Only Secondary IDE channel is enabled.

### ☞ AC97 Modem

**♣**Enabled BIOS will search MC97 Codec (AMR Modem Card). If found, MC97 function

will be enabled. If no MC97 Codec found, MC97 function will be disabled.

(Default Value)

Disabled Disable this function.

#### **☞ USB Controller**

Enabled Enable USB Controller. (Default value)

### **☞ USB Legacy Support**

**€** Enabled Enable USB Legacy Support.

Disable USB Legacy Support. (Default value) Disabled

### ☞ Init Display First

**♣**AGP Set Init Display First to AGP. (Default value)

PCI Set Init Display First to PCI.

#### ☞ Onboard Hardware Audio

**Enabled** Enable Onboard Hardware Audio function. (Default value)

 Disabled Disable this function.

### **☞ Onboard FDC Controller**

**€** Enabled Enable onboard FDC port. (Default value)

**⊕** Disabled Disable onboard FDC port.

#### Onboard Serial Port 1

BIOS will automatically setup the port 1 address.

**3F8/IRQ4** Enable onboard Serial port 1 and address is 3F8. (Default value)

**2F8/IRQ3** Enable onboard Serial port 1 and address is 2F8. **3E8/IRQ4** Enable onboard Serial port 1 and address is 3E8. **2E8/IRQ3** Enable onboard Serial port 1 and address is 2E8.

 Disabled Disable onboard Serial port 1.

### Onboard Serial Port 2

BIOS will automatically setup the port 2 address.

**3F8/IRQ4** Enable onboard Serial port 2 and address is 3F8. (Default value)

**2**F8/IRQ3 Enable onboard Serial port 2 and address is 2F8. **3E8/IRQ4** Enable onboard Serial port 2 and address is 3E8.

**2E8/IRQ3** Enable onboard Serial port 2 and address is 2E8. Disabled Disable onboard Serial port 2.

#### **☞ UART Mode Select**

(This item allows you to determine which Infra Red(IR) function of Onboard I/O chip)

♣ASKIR Set onboard I/O chip UART to ASKIR Mode.
 ♣IrDA Set onboard I/O chip UART to IrDA Mode.
 ♣SCR Set onboard I/O chip UART to SCR Mode.

Normal Set onboard I/O chip UART to Normal Mode. (Default Value)

### 

#Half IR Function Duplex Half. (Default Value)

Full IR Function Duplex Full.

### Onboard Parallel port

**378/IRQ7** Enable onboard LPT port and address is 378/IRQ7. (Default Value)

**278/IRQ5** Enable onboard LPT port and address is 278/IRQ5.

Disabled Disable onboard LPT port.

**♣**3BC/IRQ7 Enable onboard LPT port and address is 3BC/IRQ7.

#### **☞ Parallel Port Mode**

SPP Using Parallel port as Standard Parallel Port. (Default Value)

 ♣EPP
 Using Parallel port as Enhanced Parallel Port.

 ♣ECP
 Using Parallel port as Extended Capabilities Port.

 ♣ECP+EPP
 Using Parallel port as ECP & EPP mode.

#### **ECP Mode Use DMA**

**3** Set ECP Mode Use DMA to 3. (Default Value)

**♣**1 Set ECP Mode Use DMA to 1.

# **Power Management Setup**

CMOS Setup Utility-Copy right (C) 1984-2002 Award Software

Power Management Setup

|                                                                | ianagement Setup                                                         |                        |  |
|----------------------------------------------------------------|--------------------------------------------------------------------------|------------------------|--|
| ACPI Suspend Type                                              | S1(POS)                                                                  | Item Help              |  |
| MODEM Use IRQ                                                  | AUTO                                                                     | Menu Level ↓           |  |
| Soft-Off by PWR_BTTN                                           | Off                                                                      | [S1]                   |  |
| System After AC Back                                           | Off                                                                      | Set Suspend type to    |  |
| IRQ [3-7, 9-15], NMI                                           | Enabled                                                                  | Power On Suspend under |  |
| ModemRingOn/WakeOnLan                                          | Enabled                                                                  | ACPI OS                |  |
| PME Event Wake Up                                              | Enabled                                                                  |                        |  |
| USB Device Wake-up From S3                                     | Disabled                                                                 | [S3]                   |  |
| Power On by Mouse                                              | Disabled                                                                 | Set Suspend type to    |  |
| KB Power On Password                                           | Enter                                                                    | Suspend to RAM under   |  |
| Resume by Alarm                                                | Disabled                                                                 | ACPI OS                |  |
| x Month Alarm NA                                               |                                                                          |                        |  |
| x Day of Month Alarm                                           | 0                                                                        |                        |  |
| x Time (hh:nn:ss) Alarm                                        | 0 0 0                                                                    |                        |  |
|                                                                |                                                                          |                        |  |
| コココココ: Move Enter:Select +/-/PU                                | וויד Move Enter:Select +/-/PU/PD:Value F10:Save ESC:Exit F1:General Help |                        |  |
| F5:Previous Values F6:Fail-Safe Defaults F7:Optimized Defaults |                                                                          |                        |  |

Figure 6: Power Management Setup

### **☞ ACPI Suspend Type**

St (POS) Set ACPI suspend type to S1. (Default Value)

Set ACPI suspend type to S3.

#### ☞ MODEM Use IRQ

**Set MODEM Use IRQ to Auto.** (Default value)

Set MODEM Use IRQ to 3.

Set MODEM Use IRQ to 4.

Set MODEM Use IRQ to 5.

Set MODEM Use IRQ to 7.

Set MODEM Use IRQ to 9.Set MODEM Use IRQ to 10.

**≇**11 Set MODEM Use IRQ to 11.

### ☞ Soft-off by PWR\_BTTN

**♣**Off The user press the power button once, he can turn off the system.

(Default Value)

Suspend The user press the power button once, then he can enter suspend mode.

### System after AC Back

Last State When AC-power back to the system, the system will return to the Last state

before AC-power off.

**♦**Off When AC-power back to the system, the system will be in "Off" state.

(Default Value)

♣On When AC-power back to the system, the system will be in "On" state.

### ☞ IRQ [3-7, 9-15], NMI

Disabled Disable this function.

**♣**Enabled Enable this function. (Default value)

### 

♣Disabled Disable Modem Ring on/wake on Lan function.

♣Enabled Enable Modem Ring on/wake on Lan. (Default Value)

#### **☞ PME Event Wake UP**

Disabled Disable this function.

♣Enabled Enable PME Event Wake up. (Default Value)

### **☞ USB Device Wake-up From S3**

♣Enabled Enable USB Device Wake-up from S3 function.

♣Disabled Disable USB Device Wake-up from S3 function. (Default Value)

### Power On by Mouse

**≇**Enabled Enable Power On by Mouse function. (Default Value)

Disabled Disable this function.

#### **☞ KB Power On Password**

**♣**Enter Input password (from 1 to 5 characters) and press Enter to set the Key board

Power On Password.

### Resume by Alarm

You can set "Resume by Alarm" item to enabled and key in Data/time to power on system.

♣Disabled Disable this function. (Default Value)

♣Enabled Enable alarm function to POWER ON system.

If RTC Alarm Lead To Power On is Enabled.

Month Alarm : NA, 1~31

Day of Month Alarm: 1~31

Time ( hh: mm: ss) Alarm : (0~23) : (0~59) : (0~59)

### **PnP/PCI Configurations**

CMOS Setup Utility -Copy right (C) 1984-2002 Aw ard Software

### PnP/PCI Configurations

| Resources Controlled By               | Auto                                                          | Item Help                |  |
|---------------------------------------|---------------------------------------------------------------|--------------------------|--|
| x ☞ IRQ Resources                     | Press Enter                                                   | Menu Level ↓             |  |
| PCI 4 IRQ Assignment                  | Auto                                                          | [Auto]                   |  |
| PCI 1/5 IRQ Assignment                | Auto                                                          | Assign PnP resource      |  |
| PCI 2/6 IRQ Assignment                | Auto                                                          | (I/O address, IRQ &      |  |
| PCI 3 IRQ Assignment                  | Auto                                                          | DMA channels) for Plug   |  |
|                                       |                                                               | and Play compatible      |  |
|                                       |                                                               | devices automatically    |  |
|                                       |                                                               |                          |  |
|                                       |                                                               | [Manual]                 |  |
|                                       |                                                               | Assign resource          |  |
|                                       |                                                               | manually                 |  |
| ☐☐☐☐☐☐☐☐☐☐☐☐☐☐☐☐☐☐☐☐☐☐☐☐☐☐☐☐☐☐☐☐☐☐☐☐☐ | +/-/PU/PD:Value F10:Save                                      | ESC:Exit F1:General Help |  |
| F5:Previous Values                    | F5:Previous Values F6:Fail-Safe Defaults F7:Optimized Default |                          |  |

Figure 7: PnP/PCI Configurations

### ${}^{\color{c}}$ Resources Controlled By

♣Manual User can set the PnP resource (I/O Address, IRQ & DMA)

channels) used by legacy ISA DEVICE.

♣Auto(ESCD) BIOS automatically use these PnP rescuers. (Default value)

### ${}^{\mbox{\tiny{$\mathcal{G}$}}}$ IRQ Resources ( 3,4,5,7,9,10,11,12,14,15 )

♣PCI Device The resource is used by PCI device.

Reserved Set the resource to reserved.

### **☞ PCI4 IRQ Assignment**

Auto assign IRQ to PCI4. (Default value)

3,4,5,7,9,10,11,12,14,15 to PCI4.

Set IRQ 3,4,5,7,9,10,11,12,14,15 to PCI4.

### ☞ PCI1/5 IRQ Assignment

 ♣Auto
 Auto assign IRQ to PCI1/5. (Default value)

 ♣3,4,5,7,9,10,11,12,14,15
 Set IRQ 3,4,5,7,9,10,11,12,14,15 to PCI1/5.

### ☞ PCI2/6 IRQ Assignment

♣Auto Auto assign IRQ to PCI2/6. (Default value)
 ♣3,4,5,7,9,10,11,12,14,15 to PCI2/6.

### ☞ PCB IRQ Assignment

 ♣Auto
 Auto assign IRQ to PCI3. (Default value)

 ♣3,4,5,7,9,10,11,12,14,15
 Set IRQ 3,4,5,7,9,10,11,12,14,15 to PCI3.

### **PC Health Status**

CMOS Setup Utility-Copy right (C) 1984-2002 Award Software

### PC Health Status

| VCORE                                                          | 1.730V                     | Item     | Help            |
|----------------------------------------------------------------|----------------------------|----------|-----------------|
| VCC18                                                          | 1.776V                     | Men      | u Level ᄀ       |
| +3.3V                                                          | 3.360V                     |          |                 |
| +5V                                                            | 5.053V                     |          |                 |
| +12V                                                           | 11.840V                    |          |                 |
| Current CPU Temperature                                        | 38°C                       |          |                 |
| Current CPU FAN Speed                                          | 6490 RPM                   |          |                 |
|                                                                |                            |          |                 |
|                                                                |                            |          |                 |
|                                                                |                            |          |                 |
| コココココ: Move Enter:Select                                       | t +/-/PU/PD:Value F10:Save | ESC:Exit | F1:General Help |
| F5:Previous Values F6:Fail-Safe Defaults F7:Optimized Defaults |                            |          |                 |

Figure8: PC Health Status

- $\ensuremath{\mathscr{G}}$  Current Voltage (V) VCORE/ VCC18 / +3.3V / +5V / +12V
  - Detect system's voltage status automatically.
- **☞ Current CPU Temperature** 
  - ♣Detect CPU Temp. automatically.
- **☞ Current CPU FAN Speed (RPM)** 
  - Detect CPU Fan speed status automatically.

### Frequency/Voltage Control

CMOS Setup Utility-Copy right (C) 1984-2002 Award Software

Frequency/Voltage Control

| CPU Clock Ratio                                                | 15X               | Item Help              |
|----------------------------------------------------------------|-------------------|------------------------|
| Linear Frequency Control                                       | Disabled          | Menu Level ↓           |
| x CPU Clock                                                    | 100               |                        |
| x DRAM Clock (MHz)                                             | N/A               |                        |
| x AGP Clock (MHz)                                              | N/A               |                        |
| x PCI Clock (MHz)                                              | N/A               |                        |
| AGP Voltage Control                                            | Normal            |                        |
| DRAM Voltage Control                                           | Normal            |                        |
| CPU OverVoltage Control                                        | Normal            |                        |
| Normal CPU Vcore                                               | 1.750V            |                        |
| ココココ: Move Enter:Select +/-/PU/PD:Va                           | alue F10:Save ESC | C:Exit F1:General Help |
| F5:Previous Values F6:Fail-Safe Defaults F7:Optimized Defaults |                   |                        |

Figure 9: Frequency/Voltage Control

### © CPU Clock Ratio

**♣8X~23X** It's depends on CPU Clock Ratio.

### **☞ Linear Frequency Control**

♣Disabled Disable this function. (Default value)

**⊕**Enabled Enable this function.

### **☞ CPU Clock**

€100~200 Select CPU Clock to 100MHz~200MHz.

Incorrect using it may cause your system broken. For power End-User use only!

### ☞ DRAM Clock (MHz)

♣Please set DRAM Clock according to your requirement.

Incorrect using it may cause your system broken. For power End-User use only!

### ☞ AGP Clock (MHz)

♣Please set AGP Clock according to your requirement.

Incorrect using it may cause your system broken. For power End-User use only!

#### ☞ PCI Clock (MHz)

♣Please set PCI Clock according to your requirement.

Incorrect using it may cause your system broken. For power End-User use only!

### **☞ AGP Voltage Control**

| ♣Normal | Set AGP | Voltage | Control to | Normal. | (Default value) |
|---------|---------|---------|------------|---------|-----------------|
|         |         |         |            |         |                 |

+0.1V Set AGP Voltage Control to +0.1V.
 +0.2V Set AGP Voltage Control to +0.2V.
 +0.3V Set AGP Voltage Control to +0.3V.

### **☞ DRAM Voltage Control**

Normal Set DRAM Voltage Control to Normal. (Default value)

+0.1V Set DRAM Voltage Control to +0.1V.
 +0.2V Set DRAM Voltage Control to +0.2V.
 +0.3V Set DRAM Voltage Control to +0.3V.

### **☞ CPU OverVoltage Control**

Supports adjustable CPU Vcore from 1.100V to 1.850V by 0.025V step. (Default v alue: Normal)

### **☞ Normal CPU Vcore**

Display your CPU Vcore Voltage.

### **Load Fail-Safe Defaults**

CMOS Setup Utility-Copy right (C) 1984-2002 Award Software

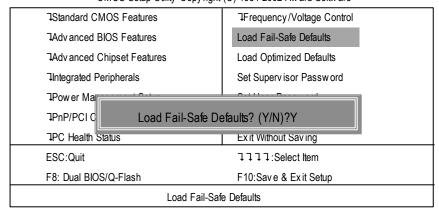

Figure 10: Load Fail-Safe Defaults

### Load Fail-Safe Defaults

Fail-Safe defaults contain the most appropriate values of the system parameters that allow minimum system performance.

### **Load Optimized Defaults**

CMOS Setup Utility-Copy right (C) 1984-2002 Award Software

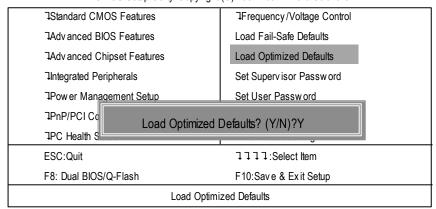

Figure 11: Load Optimized Defaults

### **Load Optimized Defaults**

Selecting this field loads the factory defaults for BIOS and Chipset Features which the system automatically detects.

### Set Supervisor/User Password

CMOS Setup Utility-Copy right (C) 1984-2002 Award Software

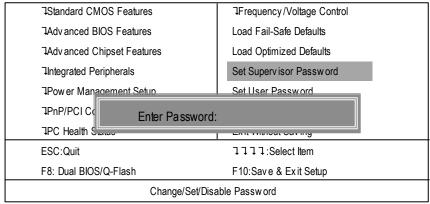

Figure 12: Password Setting

When you select this function, the following message will appear at the center of the screen to assist you in creating a password.

Type the password, up to eight characters, and press <Enter>. You will be asked to confirm the password. Type the password again and press <Enter>. You may also press <Esc> to abort the selection and not enter a password.

To disable password, just press <Enter> when you are prompted to enter password. A message "PASSWORD DISABLED" will appear to confirm the password being disabled. Once the password is disabled, the system will boot and you can enter Setup freely.

The BIOS Setup program allows you to specify two separate passwords:

SUPERVISOR PASSWORD and a USER PASSWORD. When disabled, any one may access all BIOS Setup program function. When enabled, the Supervisor password is required for entering the BIOS Setup program and having full configuration fields, the User password is required to access only basic items.

If you select "System" at "Password Check" in Advance BIOS Features Menu, you will be prompted for the password every time the system is rebooted or any time you try to enter Setup Menu.

If you select "Setup" at "Password Check" in Advance BIOS Features Menu, you will be prompted only when you try to enter Setup.

### **Save & Exit Setup**

CMOS Setup Utility-Copy right (C) 1984-2002 Award Software

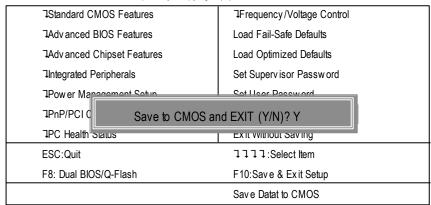

Figure 13: Save & Exit Setup

Type "Y" will quit the Setup Utility and save the user setup value to RTC CMOS.

Type "N" will return to Setup Utility.

### **Exit Without Saving**

CMOS Setup Utility-Copy right (C) 1984-2002 Award Software

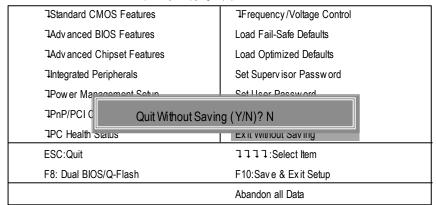

Figure 14: Exit Without Saving

Type "Y" will quit the Setup Utility without saving to RTC CMOS.

Type "N" will return to Setup Utility.

# Chapter 4 Technical Reference

### **Block Diagram**

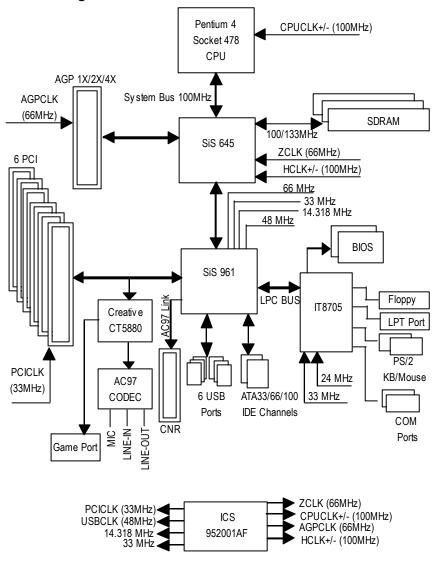

### **Dual BIOS/Q-Flash Introduction**

### A. What is Dual BIOS Technology?

Dual BIOS means that there are two system BIOS (ROM) on the motherboard, one is the Main BIOS and the other is Backup BIOS. Under the normal circumstances, the system works on the Main BIOS. If the Main BIOS is corrupted or damaged, the Backup BIOS can take over while the system is powered on. This means that your PC will still be able to run stably as if nothing has happened in your BIOS.

### B. How to use Dual BIOS and Q-Flash Utility?

a. After power on the computer, pressing <Del> immediately during POST (Power On Self Test) it will allow you to enter Award BIOS CMOS SETUP, then press <F8> to enter Flash utility.

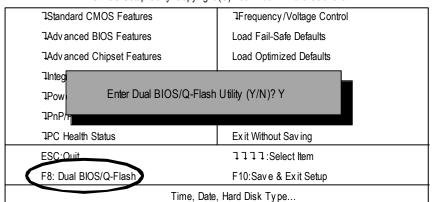

CMOS Setup Utility-Copy right (C) 1984-2002 Award Software

### b. Award Dual BIOS Flash ROM Programming Utility

| Dual BIOS Utility V.SIS.P1               |                        |  |  |
|------------------------------------------|------------------------|--|--|
| (C) 2001, Gigaby te Technology Co., LTD. |                        |  |  |
| Wide Range Protection                    | :Disabled              |  |  |
| Halt On BIOS Defects                     | :Disabled              |  |  |
| Auto Recovery                            | :Enabled               |  |  |
| Boot From                                | :Main BIOS             |  |  |
| BIOS Recovery                            | :Main to Backup        |  |  |
|                                          |                        |  |  |
| F3: Load Default                         | F5:Start BIOS Recovery |  |  |
| F7: Save And Restart                     | F9:Exit Without Saving |  |  |
| F8: Update BIOS from disk                | F10:Recovery from Disk |  |  |
| Use <space> key to toggle setup</space>  |                        |  |  |
|                                          |                        |  |  |

### c. Dual BIOS Item explanation:

### Wide Range Protection: Disabled(Default), Enabled

### Status 1:

If any failure (ex. Update ESCD failure, checksum error or reset...) occurs in the Main BIOS , just before the Operating System is loaded and after the power is on, and that the Wide Range Protection is set to "Enable", the PC will boot from Backup BIOS automatically.

### Status 2:

If the ROM BIOS on peripherals cards(ex. SCSI Cards, LAN Cards,..) emits signals to request restart of the system after the user make any alteration on it, the boot up BIOS will not be changed to the Backup BIOS.

### Halt On BIOS Defects: Disabled(Default), Enabled

If the BIOS occurs a checksum error or the Main BIOS occurs a WIDE RANGE PROTECTION error and Halt On BIOS Defects set to Enable, the PC will show messages on the boot screen, and the system will pause and wait for the user's instruction.

If Auto Recovery: Disabled, it will show <or the other key to continue.>

If Auto Recovery : Enabled, it will show <or the other key to Auto Recover.>

### Auto Recovery: Enabled(Default), Disabled

When one of the Main BIOS or Backup BIOS occurs checksum failure, the working BIOS will automatically recover the BIOS of checksum failure.

(In the Power Management Setup of the BIOS Setting, if ACPI Suspend Type is set to Suspend to RAM, the Auto Recovery will be set to Enable automatically.)

(If you want to enter the BIOS setting, please press "Del" key when the boot screen appears.)

### Boot From: Main BIOS(Default), Backup BIOS

Status 1:

The user can set to boot from main BIOS or Backup BIOS.

Status 2:

If one of the main BIOS or the Backup BIOS fails, this item "Boot From: Main BIOS(Default)" will become gray and will not be changed by user.

### **BIOS Recovery: Main to Backup**

Auto recovery message:

### **BIOS Recovery: Main to Backup**

The means that the Main BIOS works normally and could automatically recover the Backup BIOS.

#### **BIOS Recovery: Backup to Main**

The means that the Backup BIOS works normally and could automatically recover the Main BIOS. (This auto recovery utility is set by system automatically and can't be changed by user.)

### C. What is Q-Flash Utility?

Q-Flash utility is a pre-O.S. BIOS flash utility enables users to update its BIOS within BIOS mode, no more fooling around any OS.

### D. How to use Q-Flash?

| F3: Load Default                               | F5: Start BIOS Recovery                |
|------------------------------------------------|----------------------------------------|
| Load current BIOS default value.               | Press F5 to recovery new BIOS version. |
|                                                |                                        |
| F7: Save And Restart                           | F9: Exit Without Saving                |
| Save revised setting and restart the computer. | Exit without changing.                 |
|                                                |                                        |
| F8: Update BIOS from disk                      | F10: Recovery from Disk                |
| Update BIOS from disk.                         | Recovery from disk.                    |
|                                                |                                        |

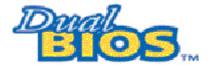

### DualBIOS™ Technology FAQ

GIGABYTE Technology is pleased to introduce DualBIOS technology, a hot spare for your system BIOS. This newest "Value-added" feature, in a long series of innovations from GIGABYTE, is available on this motherboard. Future GIGABYTE motherboards will also incorporate this innovation.

### What's DualBIOS™?

On GIGABYTE motherboards with DualBIOS there are physically two BIOS chips. For simplicity we'll call one your "Main BIOS" and the other we'll call your "Backup" BIOS (your "hot spare"). If your Main BIOS fails, the Backup BIOS almost automatically takes over on your next system boot. Almost automatically and with virtually zero down time! Whether the problem is a failure in flashing your BIOS or a virus or a catastrophic failure of the Main BIOS chip, the result is the same - the Backup BIOS backs you up, almost automatically.

### I. Q: What is DualBIOS™ technology?

#### Answer:

DualBIOS technology is a patented technology from Giga-Byte Technology. The concept of this technology is based on the redundancy and fault tolerance theory. DualBIOS™ technology simply means there are two system BIOSes (ROM) integrated onto the motherboard. One is a main BIOS, and the other is a backup BIOS. The mainboard will operate normally with the main BIOS, however, if the main BIOS is corrupt or damaged for various reasons, the backup BIOS will be automatically used when the system powered-On. Your PC will operate as before the main BIOS was damaged, and is completely transparent to the user.

# II. Q: Why does anyone need a motherboard with DualBIOS™ technology? Answer:

In today's systems there are more and more BIOS failures. The most common reasons are virus attacks, BIOS upgrade failures, and/or deterioration of the BIOS (ROM) chip itself.

- 1. New computer viruses are being found that attack and destroy the system BIOS. They may corrupt your BIOS code, causing your PC to be unstable or even not boot normally.
- 2. BIOS data will be corrupted if a power loss/surge occurs, or if a user resets the system, or if the power button is pressed during the process of performing a system BIOS upgrade.
- If a user mistakenly updates their mainboard with the incorrect BIOS file, then the system may not be able to boot correctly. This may cause the PC system hang in operation or during boot.
- 4. A flash ROM's life cycle is limited according to electronic characteristics. The modern PC utilizes the Plug and Play BIOS, and is updated regularly. If a user changes peripherals often, there is a slight chance of damage to the flash ROM.
  With Giga-Byte Technology's patented DualBIOS™ technology you can reduce the possibility of hangs during system boot up, and/or loss BIOS data due to above reasons. This new technology will eliminate valuable system down time and costly repair bills cause by BIOS failures.

### III. Q: How does DualBIOS™ technology work?

#### Answer:

- DualBIOS<sup>™</sup> technology provides a wide range of protection during the boot up procedure. It
  protects your BIOS during system POST, ESCD update, and even all the way to PNP
  detection/assignment.
- 2. DualBIOS™ provides automatic recovery for the BIOS. When the first BIOS used during boot up does not complete or if a BIOS checksum error occurs, boot-up is still possible. In the DualBIOS™ utility, the "Auto Recovery" option will guarantee that if either the main BIOS or backup BIOS is corrupted, the DualBIOS™ technology will use the good BIOS and correct the wrong BIOS automatically.
- DualBIOS™ provides manual recovery for the BIOS. DualBIOS™ technology contains a built-in flash utility, which can flash your system BIOS from backup to main and/or visa versa. There is no need for an OS-dependent flash utility program.
- 4. DualBIOS™ contains a one-way flash utility. The built-in one-way flash utility will ensure that the corrupt BIOS is not mistaken as the good BIOS during recovery and that the correct BIOS (main vs. backup) will be flashed. This will prevent the good BIOS from being flashed.

### IV. Q: Who Needs DualBIOS™ technology?

#### Answer:

- Every user should have DualBIOS<sup>™</sup> technology due to the advancement of computer viruses
  - Every day, there are new BIOS-type viruses discovered that will destroy your system BIOS. Most commercial products on the market do not have solutions to guard against this type of virus intrusion. The DualBIOS<sup>TM</sup> technology will provide a state-of-the-art solution to protect your PC:
- Case I.) Vicious computer viruses may wipe out your entire system BIOS. With a conventional single system BIOS PC, the PC will not be functional until it is sent for repairs.
- Case II.) If the "Auto Recovery" option is enabled in the DualBIOS<sup>™</sup> utility, and if a virus corrupts your system BIOS, the backup BIOS will automatically reboot the system and correct the main BIOS.
- Case III.) A user may override booting from the main system BIOS. The DualBIOS™ utility may be entered to manually change the boot sequence to boot from the backup BIOS.

- 2. During or after a BIOS upgrade, if DualBIOS™ detects that the main BIOS is corrupt, the backup BIOS will take over the boot-up process automatically. Moreover, it will verify the main and backup BIOS checksums when booting-up. DualBIOS™ technology examines the checksum of the main and backup BIOS while the system is powered on to guarantee your BIOS operates properly.
- 3. Power Users will have the advantage of having two BIOS versions on their mainboard. The benefit is being able to select either version BIOS to suit the performance system needs.
- 4. Flexibility for high-end desktop PCs and workstation/servers. In the DualBIOS™ utility, the option can be set, "Halt On When BIOS Defects," to be enabled to halt your system with awarning message that the main BIOS has been corrupted. Most workstation/servers require constant operation to guarantee services have not been interrupted. In this situation, the "Halt On When BIOS Defects" message may be disabled to avoid system pauses during normal booting. Another advantage you gain from Giga-Byte's DualBIOS™ technology is the ability to upgrade from dual 2 Mbit BIOS to dual 4 Mbit BIOS in the future if extra BIOS storage is need.

### **SPDIF Introduction**

### **SPDIF Introduction**

### A. What is SPDIF?

The SPDIF output is capable of providing digital signal to AC3 decoder which can support upto 5.1 speakers.

### B. How to use SPDIF?

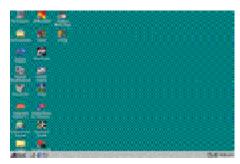

Click your mouse right button in "My Computer" and select the "Properties" item.

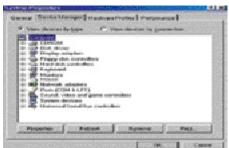

Click "Device Manager" item.

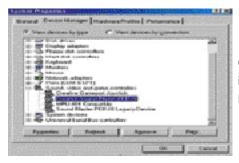

Click "Sound, vidio and game controllers" item and select the "Creative Sound Blaster PCI128" item.

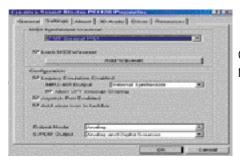

Click "Settings" item and select the "Output Mode" item.

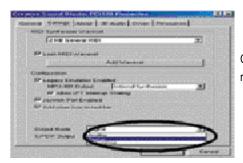

Click "Digital" item, Line Out will be reconfigure to SPDIF Out.

Recommend you to select "Autosense", It will automatically detect the type (mono or stereo) of the audio connector that you plug into Line Out audio jack, then configure Line Out to either SPDIF or Speaker accordingly.

### @ BIOS™ Introduction

# Gigabyte announces @ BIOS Windows BIOS live update utility

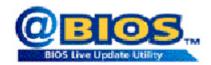

Have you ever updated BIOS by yourself? Or like many other people, you just know what BIOS is, but always hesitate to update it? Because you think updating newest BIOS is unnecessary and actually you don't know how to update it.

May be not like others, you are very experienced in BIOS updating and spend quite a lot of time to do it. But of course you don't like to do it too much. First, download different BIOS from website and then switch the operating system to DOS mode. Secondly, use different flash utility to update BIOS. The above process is not a interesting job. Besides, always be carefully to store the BIOS source code correctly in your disks as if you update the wrong BIOS, it will be a nightmare.

Certainly, you wonder why motherboard vendors could not just do something right to save your time and effort and save you from the lousy BIOS updating work? Here it comes! Now Gigabyte announces @BIOS—the first Windows BIOS live update utility. This is a smart BIOS update software. It could help you to download the BIOS from internetand update it. Not like the other BIOS update software, it's a Windows utility. With the help of "@BIOS', BIOS updating is no more than a click.

Besides, no matter which mainboard you are using, if it's a Gigaby te's product\*, @BIOS help you to maintain the BIOS. This utility could detect your correct mainboard model and help you to choose the BIOS accordingly. It then downloads the BIOS from the nearest Gigaby te ftp site automatically. There are several different choices; you could use "Internet Update" to download and update your BIOS directly. Or you may want to keep a backup for your current BIOS, just choose "Save Current BIOS" to save it first. You make a wise choice to use Gigaby te, and @BIOS update your BIOS smartly. You are now worry free from updating wrong BIOS, and capable to maintain and manage your BIOS easily. Again, Gigaby te's innovative product erects a milestone in mainboard industries.

For such a wonderful software, how much it costs? Impossible! It's free! Now, if you buy a Gigaby te's motherboard, you could find this amazing software in the attached driver CD. But please remember, connected to internet at first, then you could have a internet BIOS update from your Gigaby te @BIOS.

### Easy TuneIII™ Introduction

### Gigabyte announces *EasyTune*lll Windows overdrive utility

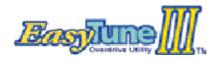

"Overdrive" might be one of the most common issues in computer field. But have many users ever tried it? The answer is probably "no". Because "overdrive" is thought to be very difficult and includes a lotof technical know-how, sometimes "over-

drive" is even considered as special skills found only in some enthusiasts.

But as to the experts in "overdrive", whats the truth? They may spend quite a lot of time and money to study, try and use many different hardware and software bols to do "overdrive". And even with these technologies, they still learn that it's quite a risk because the safety and stability of an "overdrive" system is unknown.

Now everything is different because of a Windows overdrive utility Easy Tunel II—announced by Gigabyte. This utility has btally changed the gaming rule of "overdrive". This is the first overdrive utility suitable for both normal and power users. Users can choose either "Easy Mode" or "Advanced Mode" to run "overdrive" at their convenience. For users who choose "Easy Mode", they just need to click "Auto Optimize" to have auto and immediate CPU overclocking. This software will then overdrive CPU speed automatically with the result being shown in the control panel. If someone prefers to "overdrive" by oneself, there is also another choice. Click "Advanced Mode" to enjoy "sport drive" class overclocking. In "Advanced Mode", one can change the system bus speed in small increments to get ultimate system performance. And no matter which mainboard is used, if it's a Gigaby te's product\*, Easy TunelII helps to perform the best of system.

Besides, different from other traditional over-clocking methods, Easy TuneIII doesn'trequire users to change neither BIOS nor hardware switch/jumper setting; on the other hand, they can do "overdrive" at only one click. Therefore, this is a safer way for "overdrive" as nothing is changed on software or hardware. If user runs Easy TuneIII over system's limitation, the biggest lost is only to restart the computer again and the side effect is then well controlled. Moreover, if one well-performed system speed been tested in Easy TuneIII, user can "Save" this bus speed and "Load" it in next time. Obviously, Gigabyte Easy TuneIII has already turned the "overdrive" technology toward to a newer generation.

This wonderful software is now free bundled in Gigabyte motherboard attached driver CD. Users may make a test drive of "Easy TuneIII" to find out more amazing features by themselves.

# Chapter 5 Appendix

# Picture below are shown in Windows ME (TUCD driver version 1.93) Appendix A: SiS645/733/735 Chipset Driver Installation

Insert the driver CD-title that came with your motherboard into your CD-ROM driver, the driver CD-title will auto start and show the installation guide. If not, please double click the CD-ROM device icon in "My computer", and execute the setup.exe.

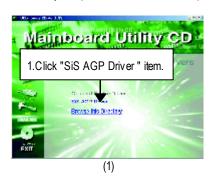

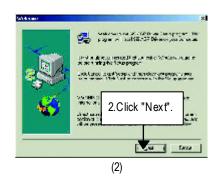

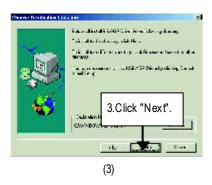

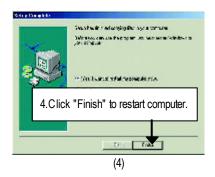

### Appendix B: Creative Sound Driver Installation

Insert the driver CD-title that came with your motherboard into your CD-ROM driver, the driver CD-title will auto start and show the installation guide. If not, please double click the CD-ROM device icon in "My computer", and execute the setup.exe.

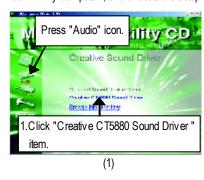

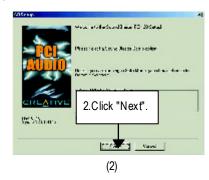

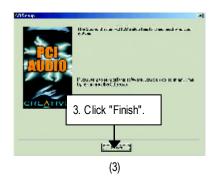

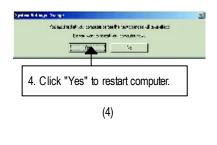

### Appendix C: EasyTuneIII Utilities Installation

Insert the driver CD-title that came with your motherboard into your CD-ROM driver, the driver CD-title will auto start and show the installation guide. If not, please double click the CD-ROM device icon in "My computer", and execute the setup.exe.

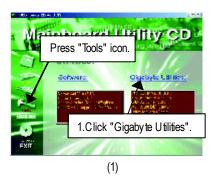

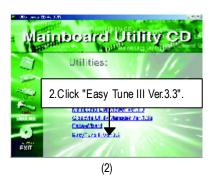

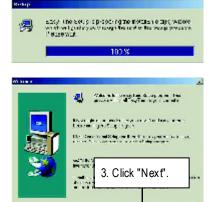

(3)

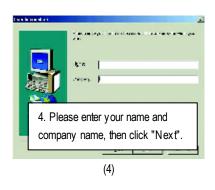

### GA-8SDX Motherboard

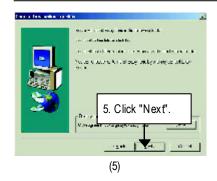

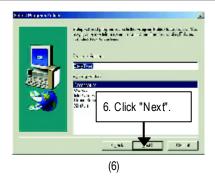

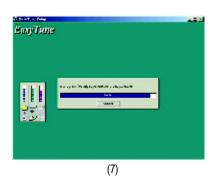

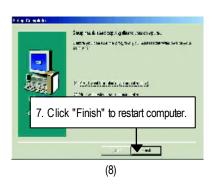

### Appendix D: BIOS Flash Procedure

BIOS update procedure:

If your OS is Win9X, we recommend that you used Gigabyte @BIOS™ Program to flash BIOS.

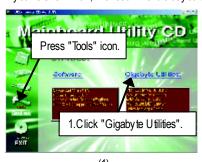

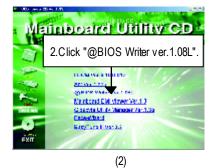

(1)

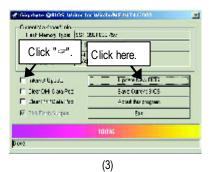

Methods and steps:

- I. Update BIOS through Internet
- a. Click "Internet Update" icon
- b. Click "Update New BIOS" icon
- c. Select @BIOS™ sever ("Gigaby te @BIOS™ sever 1 in Taiwan" and "Gigaby te @BIOS™ sever 2 in Taiwan" are available for now, the others will be completedsoon)
- d. Select the exact model name on your motherboard
- e. System will automatically download and update the BIOS.

- II. Update BIOS NOT through Internet:
- a. Do not click "Internet Update" icon
- b. Click "Update New BIOS"
- c. Please select "All Files" in dialog box while opening the old file.
- d. Please search for BIOS unzip file, downloading from internet or any other methods (such as: 8SDX.F1).
- e. Complete update process following the instruction.

### III. Save BIOS

In the very beginning, there is "Save Current BIOS" icon shown in dialog box. It means to save the current BIOS version.

#### IV. Check out supported motherboard and Flash ROM:

In the very beginning, there is "About this program" icon shown in dialog box. It can help you check out which kind of motherboard and which brand of Flash ROM are supported.

#### Note:

- a. In method I, if it shows two or more motherboard's model names to be selected, please make sure your motherboard's model name again. Selecting wrong model name will cause the system unbooted.
- b. In method II, be sure that motherboard's model name in BIOS unzip file are the same as your motherboard's. Otherwise, your system won't boot.
- c. In method I, if the BIOS file you need cannot be found in @BIOS™ server, please go onto Gigaby te's web site for downloading and updating it according to method II.
- d. Please note that any interruption during updating will cause system unbooted

We use GA-7VTX motherboard and Flash841 BIOS flash utility as example.

Please flash the BIOS according to the following procedures if you are now under the DOS mode. Flash BIOS Procedure:

## STEP 1:

- (1) Please make sure you have set "Auto" for BIOS Feature Setup (BIOS Flash Protection). For more detail please refer to page 28.
- (2) Please make sure your system has installed the extraction utility such as winzip or pkunzip. Firstly you have to install the extraction utility such as winzip or pkunzip for unzip the files. Both of these utilities are available on many shareware download pages like <a href="http://www.shareware.cnet.com">http://www.shareware.cnet.com</a>

STEP 2: Make a DOS boot diskette. (See example: Windows 98 O.S.)

Beware: Windows ME/2000 are not allowed to make a DOS boot diskette.

(1) With an available floppy disk in the floppy drive. Please leave the diskette "UN-write protected" type. Double click the "My Computer" icon from Desktop, then click "3.5 diskette (A)" and right click to select "Format (M)"

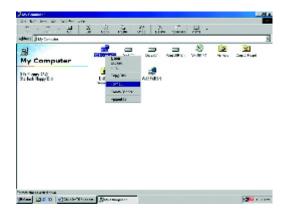

(2) Select the "Quick (erase)" for Format Type, and pick both "Display summary when finished" and "Copy system files", after that press "Start". That will format the floppy and transfer the needed system files to it.

Beware: This procedure will erase all the prior data on that floppy, so please proceed accordingly.

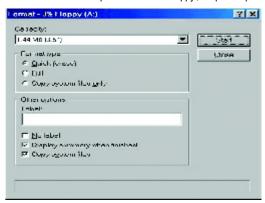

(3) After the floppy has been formatted completely, please press "Close".

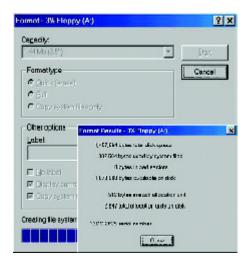

STEP 3: Download BIOS and BIOS utility program.

(1) Please go to Gigabyte website <a href="http://www.gigabyte.com.tw/index.html">http://www.gigabyte.com.tw/index.html</a>, and click "Support".

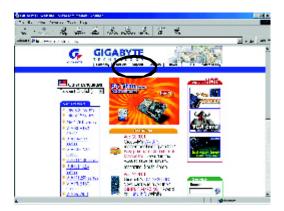

(2) From Support zone, click the "Motherboards BIOS & Drivers".

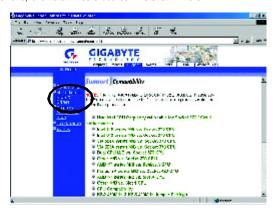

(3) We use GA-7VTX motherboard as example. Please select GA-7VTX by Model or Chipset optional menu to obtain BIOS flash files.

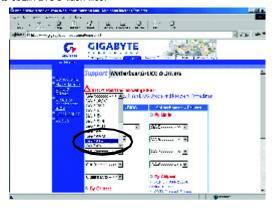

(4) Select an appropriate BIOS version (For example: F4), and click to download the file. It will pop up a file download screen, then select the "Open this file from its current location" and press "OK".

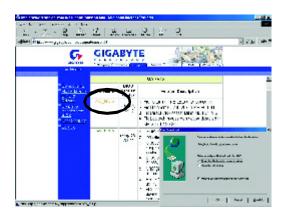

(5) At this time the screen shows the following picture, please click "Extract" button to unzip the files.

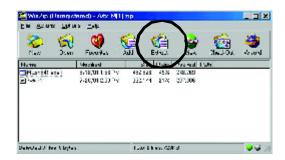

(6) Please extract the download files into the clean bootable floppy disk A mentioned in STEP 2, and press "Extract".

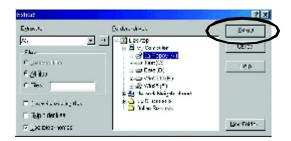

STEP 4: Make sure the system will boot from the floppy disk.

(1) Insert the floppy disk (contains bootable program and unzip file) into the floppy drive A. Then, restart the system. The system will boot from the floppy disk. Please press <DEL> key to enter BIOS setup main menu when system is boot up.

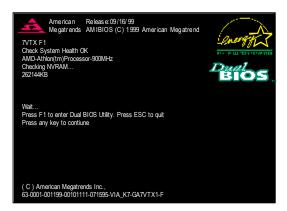

(2) Once you enter the BIOS setup utility, the main menu will appear on the screen. Use the arrows to highlight the item "BIOS FEATURES SETUP".

| AMIBIOS SIMPLE SETUR                     | PUTILITY - VERSION 1.24b            |  |  |  |
|------------------------------------------|-------------------------------------|--|--|--|
| (C) 1999 American Megatren               | ds, Inc. All Rights Reserved        |  |  |  |
| STANDARD CMOS SETUP                      | INTEGRATED PERIPHERALS              |  |  |  |
| BIOS FEATURES SETUP                      | HARDWARE MONITOR & MISC SETUP       |  |  |  |
| CHIPSET FEATURES SETUP                   | SUPERVISOR PASSWORD                 |  |  |  |
| POWER MANAGEMENT SETUP                   | USER PASSWORD                       |  |  |  |
| PNP / PCI CONFIGURATION                  | IDE HDD AUTO DETECTION              |  |  |  |
| LOAD BIOS DEFAULTS                       | SAVE & EXIT SETUP                   |  |  |  |
| LOAD SETUP DEFAULTS                      | EXIT WITHOUT SAVING                 |  |  |  |
| ESC: Quit ココココ: Select Item (Shi         | ft)F2 : Change Color F5: Old Values |  |  |  |
| F6: Load BIOS Defaults F7: Load Setup De | efaults F10:Save & Exit             |  |  |  |
|                                          |                                     |  |  |  |
| Time, Date , Hard Disk Type              |                                     |  |  |  |

(3) Press "Enter" to enter "BIOS FEATURES SETUP" menu. Use the arrows to highlight the item "1st Boot Device", and then use the "Page Up" or "Page Down" keys to select "Floppy".

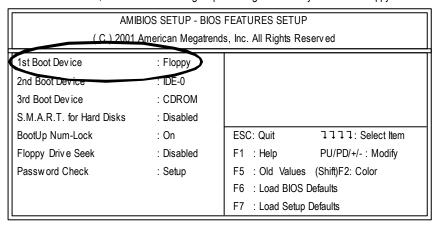

(4) Press "ESC" to go back to previous screen. Use the arrows to highlight the item "SAVE & EXIT SETUP" then press "Enter". System will ask "SAVE to CMOS and EXIT (Y/N)?" Press "Y" and "Enter" keys to confirm. Now the system will reboot automatically, the new BIOS setting will be taken effect next boot-up.

| AMIBIOS SIMPLE SETUP UTILITY - VERSION 1.24b                   |                                     |  |  |  |
|----------------------------------------------------------------|-------------------------------------|--|--|--|
| (C) 2001 American Mega                                         | trends, Inc. All Rights Reserved    |  |  |  |
| STANDARD CMOS SETUP                                            | INTEGRATED PERIPHERALS              |  |  |  |
| BIOS FEATURES SETUP                                            | HARDWARE MONITOR & MISC SETUP       |  |  |  |
| CHIPSET FEATURES SETUP                                         | SUPERVISOR PASSWORD                 |  |  |  |
| POWER MANAGEMENT SETUP                                         | HOED DACCIMODE                      |  |  |  |
| PNP / PCI CONF Save to CMOS and EXIT (Y/N)? Y                  |                                     |  |  |  |
| LOAD BIOS DEFAULTS                                             | SAVE & EXIT SETUP                   |  |  |  |
| LOAD SETUP DEFAULTS                                            | EXIT WITHOUT SAVING                 |  |  |  |
| ESC: Quit 1111: Select Item (Shi                               | ft)F2 : Change Color F5: Old Values |  |  |  |
| F6: Load BIOS Defaults F7: Load Setup Defaults F10:Save & Exit |                                     |  |  |  |
|                                                                |                                     |  |  |  |
| Save Data to CMOS & Exit SETUP                                 |                                     |  |  |  |

## STEP 5: BIOS flashing.

(1) After the system boot from floppy disk, type "A:\> dir/w" and press "Enter" to check the entire files in floppy A. Then type the "BIOS flash utility" and "BIOS file" after A:\>. In this case you have to type "A:\> Flash841 7VTX.F4" and then press "Enter".

Starting Windows 98...

Microsoft(R) Windows98
© Copyright Microsoft Corp 1981-1999

A:\> dir/w
Volume in drive A has no label
Volume Serial Number is 16EB-353D
Directory of A:\
COMMAND.COM 7VTX.F4 FLASH841.EXE
3 file(s) 838,954 bytes
0 dir(s) 324,608 bytes free

A:\> Flash841 7VTX.F4

(2) Now screen appears the following Flash Utility main menu. Press "Enter", the highlighted item will locate on the model name of the right-upper screen. Right after that, press "Enter" to start BIOS Flash Utility.

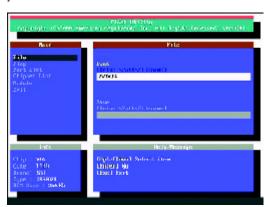

(3) It will pop up a screen and asks "Are you sure to flash the BIOS?" Press [Enter] to continue the procedure, or press [ESC] to quit.

Beware: Please do not turn off the system while you are upgrading BIOS. It will render your BIOS corrupted and system totally inoperative.

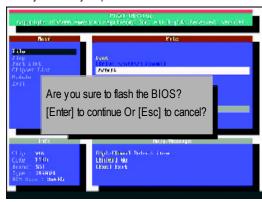

(4) The BIOS flash completed. Please press [ESC] to exit Flash Utility.

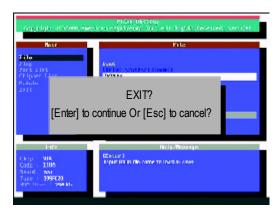

## STEP 6: Load BIOS defaults.

- Normally the system redetects all devices after BIOS has been upgraded. Therefore, we highly recommend reloading the BIOS defaults after BIOS has been upgraded. This important step resets everything after the flash.
- (1) Take out the floppy diskette from floppy drive, and then restart the system. The boot up screen will indicate your motherboard model and current BIOS version.

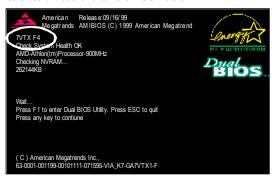

(2) Don't forget to press <DEL> key to enter BIOS setup again when system is boot up. Use the arrows to highlight the item "LOAD SETUP DEFAULTS" then press "Enter". System will ask "Load Setup Defaults (Y/N)?" Press "Y" and "Enter" keys to confirm.

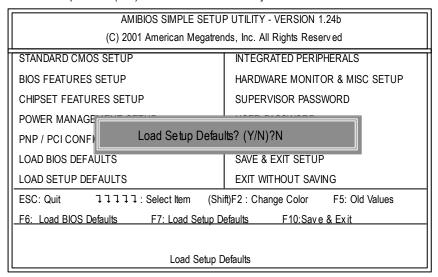

(3) Use the arrows to highlight the item "SAVE & EXIT SETUP" and press "Enter". System will ask "SAVE to CMOS and EXIT (Y/N)?" Press "Y" and "Enter" keys to confirm. Now the system will reboot automatically, the new BIOS setting will be taken effect next boot-up.

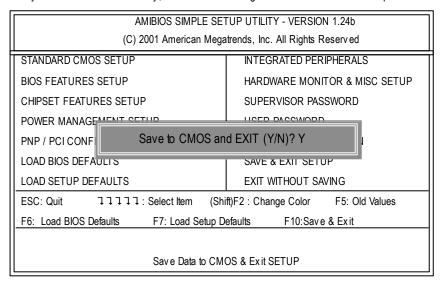

(4) Congratulate you have accomplished the BIOS flash procedure.

| Appendix E | : Acronyms                                          |                 |
|------------|-----------------------------------------------------|-----------------|
| Acronyms   | Meaning                                             |                 |
| ACPI       | Advanced Configuration and Power Interface          |                 |
| APM        | Advanced Power Management                           |                 |
| AGP        | Accelerated Graphics Port                           |                 |
| AMR        | Audio Modem Riser                                   |                 |
| ACR        | Advanced Communications Riser                       |                 |
| BIOS       | Basic Input / Output System                         |                 |
| CPU        | Central Processing Unit                             |                 |
| CMOS       | Complementary Metal Oxide Semiconductor             |                 |
| CRIMM      | Continuity RIMM                                     |                 |
| CNR        | Communication and Networking Riser                  |                 |
| DMA        | Direct Memory Access                                |                 |
| DMI        | Desktop Management Interface                        |                 |
| DIMM       | Dual Inline Memory Module                           |                 |
| DRM        | Dual Retention Mechanism                            |                 |
| DRAM       | Dynamic Random Access Memory                        |                 |
| DDR        | Double Data Rate                                    |                 |
| ECP        | Extended Capabilities Port                          |                 |
| ESCD       | Extended System Configuration Data                  |                 |
| ECC        | Error Checking and Correcting                       |                 |
| EMC        | Electromagnetic Compatibility                       |                 |
| EPP        | Enhanced Parallel Port                              |                 |
| ESD        | Electrostatic Discharge                             |                 |
| FDD        | Floppy Disk Device                                  |                 |
| FSB        | Front Side Bus                                      |                 |
| HDD        | Hard Disk Device                                    |                 |
| IDE        | Integrated Dual Channel Enhanced                    |                 |
| IRQ        | Interrupt Request                                   |                 |
| I/O        | Input / Output                                      |                 |
| IOAPIC     | Input Output Advanced Programmable Input Controller |                 |
| ISA        | Industry Standard Architecture                      |                 |
| LAN        | Local Area Network                                  |                 |
|            |                                                     | to be continued |

to be continued.....

| Acrony ms | Meaning                              |
|-----------|--------------------------------------|
| LBA       | Logical Block Addressing             |
| LED       | Light Emitting Diode                 |
| MHz       | Megahertz                            |
| MIDI      | Musical Instrument Digital Interface |
| MTH       | Memory Translator Hub                |
| MPT       | Memory Protocol Translator           |
| NIC       | Network Interface Card               |
| OS        | Operating System                     |
| OEM       | Original Equipment Manufacturer      |
| PAC       | PCI A.G.P. Controller                |
| POST      | Power-On Self Test                   |
| PCI       | Peripheral Component Interconnect    |
| RIMM      | Rambus in-line Memory Module         |
| SCI       | Special Circumstance Instructions    |
| SECC      | Single Edge Contact Cartridge        |
| SRAM      | Static Random Access Memory          |
| SMP       | Symmetric Multi-Processing           |
| SMI       | System Management Interrupt          |
| USB       | Universal Serial Bus                 |
| VID       | Voltage ID                           |

| Customer/Country: |           | Co            | ompany:   | Phone No.:      | Phone No.: |  |
|-------------------|-----------|---------------|-----------|-----------------|------------|--|
| Contact Person:   |           | E-mail Add. : |           |                 |            |  |
|                   |           | <u> </u>      |           |                 |            |  |
| Model name/Lo     | t Number: |               |           | PCB revision:   |            |  |
| BIOS version:     |           | O.S./A.S.:    |           |                 |            |  |
|                   |           | •             |           |                 |            |  |
| Hardware          | Mfs.      | Model na      | ame Size: | Driver/Utility: |            |  |
| Configuration     |           |               |           |                 |            |  |
| CPU               |           |               |           |                 |            |  |
| Memory            |           |               |           |                 |            |  |
| Brand             |           |               |           |                 |            |  |
| Video Card        |           |               |           |                 |            |  |
| Audio Card        |           |               |           |                 |            |  |
| HDD               |           |               |           |                 |            |  |
| CD-ROM /          |           |               |           |                 |            |  |
| DVD-ROM           |           |               |           |                 |            |  |
| Modem             |           |               |           |                 |            |  |
| Network           |           |               |           |                 |            |  |
| AMR/CNR           |           |               |           |                 |            |  |
| Keyboard          |           |               |           |                 |            |  |
| Mouse             |           |               |           |                 |            |  |
| Power supply      |           |               |           |                 |            |  |
| Other Device      |           |               |           |                 |            |  |
|                   |           |               |           |                 |            |  |
|                   |           |               |           |                 |            |  |
|                   | ption:    |               |           |                 |            |  |